# **TM** sync

Network Gateway for Qmotion Automated Shades

**www.qmotionshades.com**

### Step 1

Verify the contents of the Qsync package and gather materials:

a. Ethernet cable b. Qsync<br>c. Antenna b. Qsync

d. Power Adapter<br>(Color may vary.)

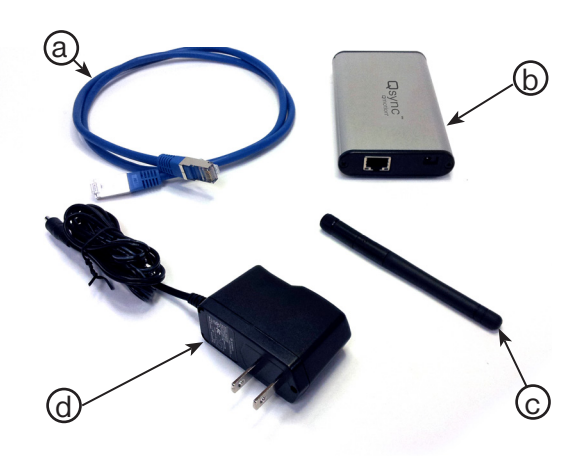

### Step 3

Plug the power cord into Qsync's front plate. Then plug it into a power outlet.

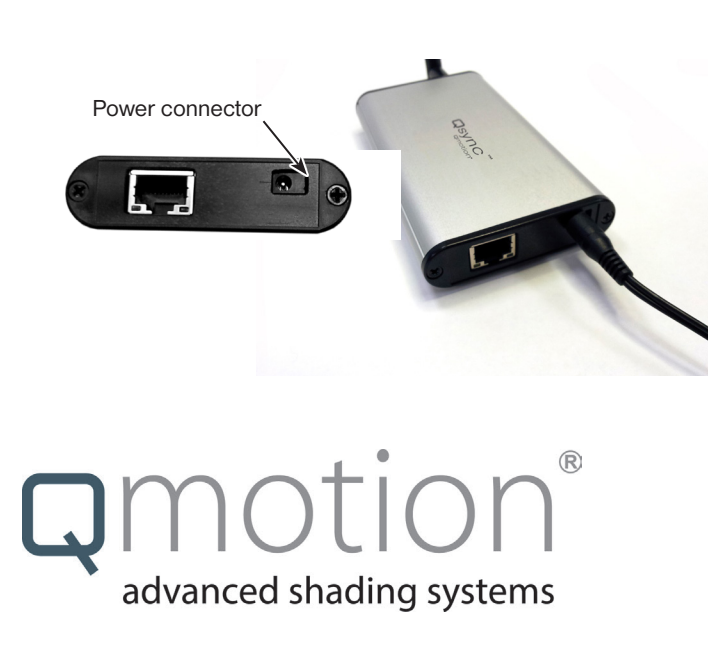

### Step 2

Attach the antenna to the Qsync by screwing it onto the coaxial connector on Qsync's back plate. For best performance, position the antenna as high up as possible and without obstructions between it and the shades.

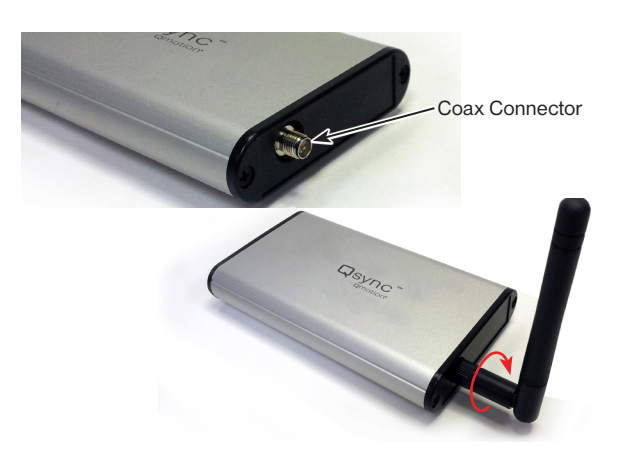

### Step 4

Connect Qsync to one of your router's LAN ports using an ethernet cable. Do not use the Internet Port (shown yellow.) Qsync will only receive commands from this WiFi network. Before continuing, ensure that your Apple device is connected to this router's WiFi network.

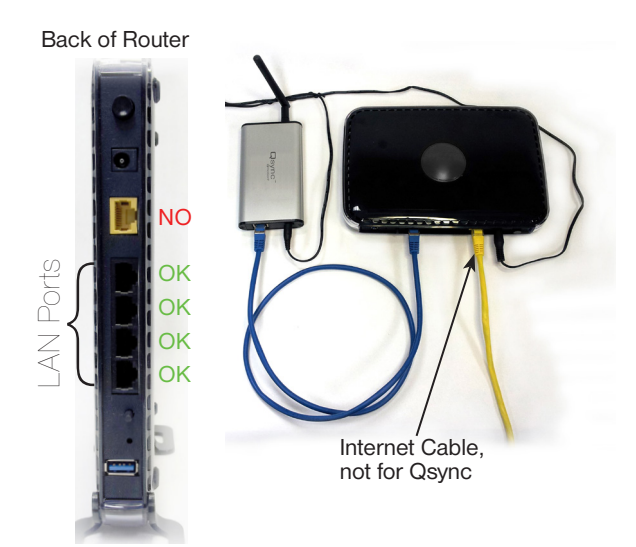

### Installing and Opening the Qsync App *APPLE DEVICES*

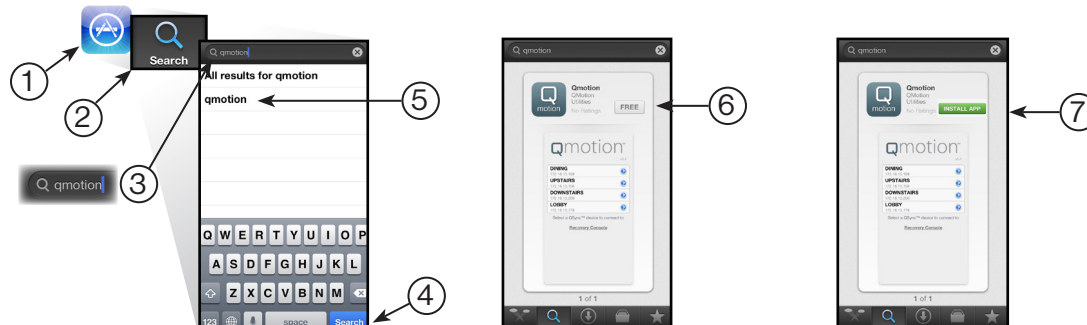

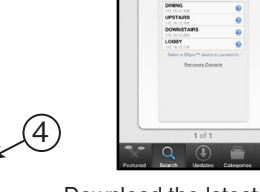

Open the App Store on your Apple Device. Search for "qmotion".

Adding a Group and Adding/ Deleting Shades in a Group

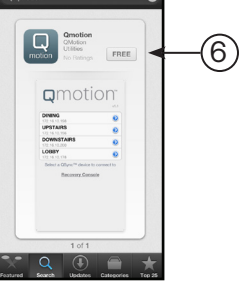

Download the latest Qmotion app by tapping FREE.

 $\blacksquare$ 

 $\bullet$ 

 $\ddot{\bullet}$  $\bullet$ 

 $\bigcirc$ 

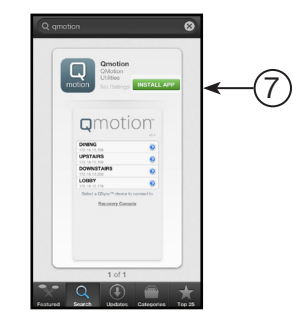

Tap **MSTALL APP** to install the Qmotion app.

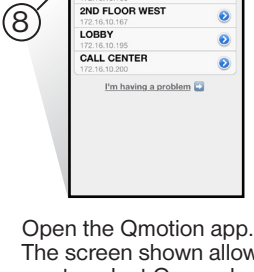

**a**motion

**ND FLOOR EAS** 

The screen shown allows you to select Qsync devices on the same WiFi network.

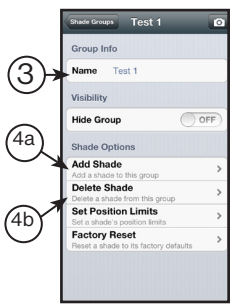

Name the group. Add shades by tapping Add Shade. Delete shades by tapping Delete Shade . Follow onscreen instructions for each.

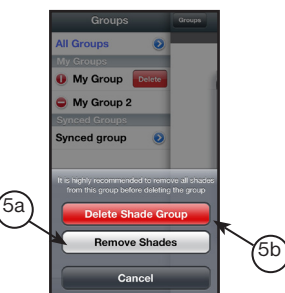

NOTE: You must remove every shade from the group prior to deleting it.

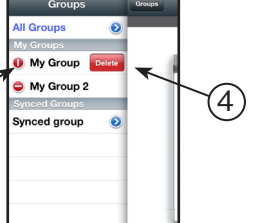

The remote slides over to reveal

Tap  $\pm$  to add a new Group.

synced group

 $\bullet$ 

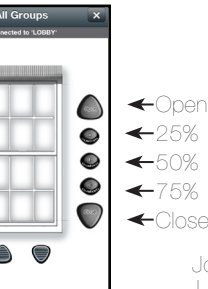

You can now use the

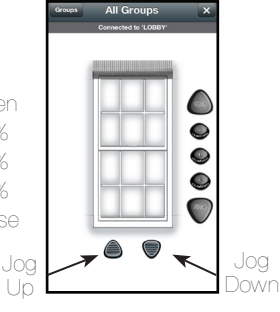

You can also use the jog buttons to move the shade a little at a time.

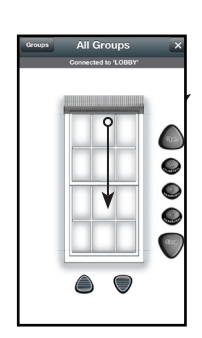

Alternatively, you can swipe the on-screen shade to the position you like.

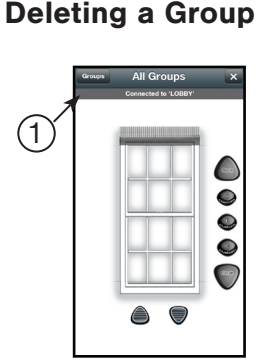

To delete a group of shades, first tap Groups

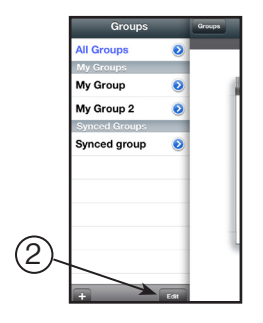

To add a group of shades,

first tap **Groups** 

Tap **Edit** to edit the group list.

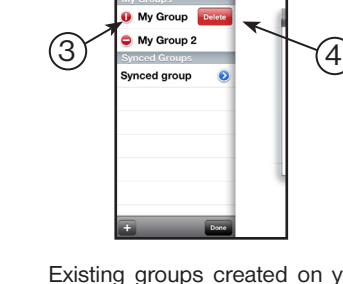

the group listing.

2

Existing groups created on your device can now be deleted. Tap the red circle next to a group, then tap **Delete** 

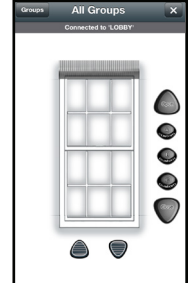

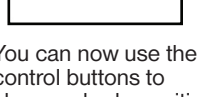

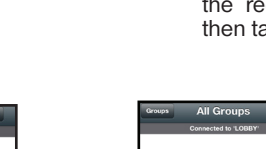

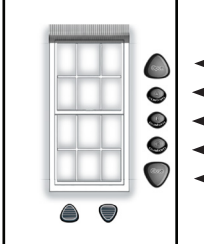

control buttons to change shade positions.

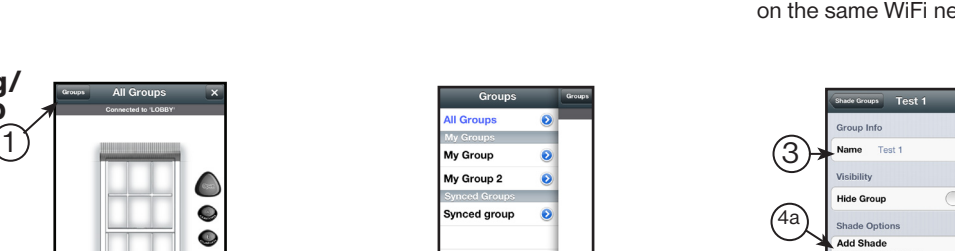

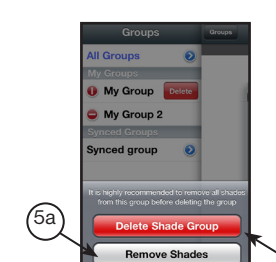

## Using Qsync

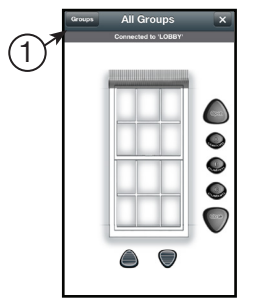

To get started, first select a group by tapping **F** Groups

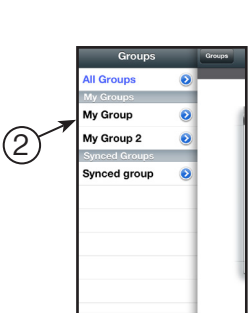

Tap on the group you would like to control. You can control synced groups and groups you created.

### Installing and Opening the Qsync App

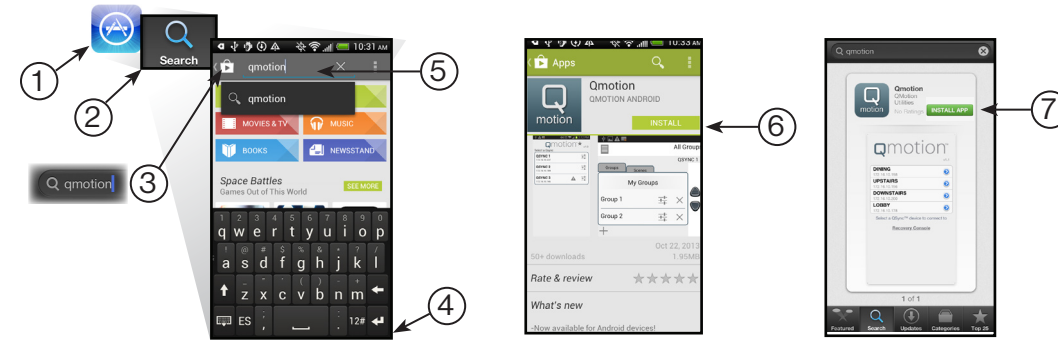

Open the Play Store on your Android Device. Search for "qmotion".

**2motior** nte & re at's new

Download the latest Qmotion app by tapping **INSTALL**.

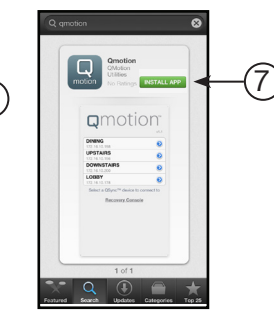

Tap **MSTALL APP** to install the Qmotion app.

### *ANDROID DEVICES*

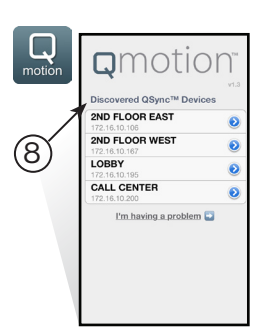

Open the Qmotio app. The screen shown allows you to select Qsync devices on the same WiFi network.

#### Adding a Group and Adding/ Deleting Shades in a Group

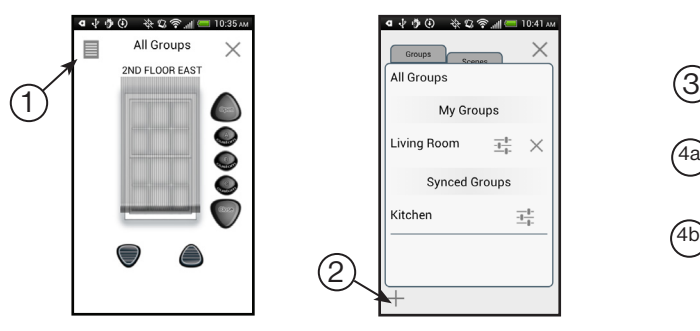

Living Room 雪 × Synced Groups Kitcher  $\frac{-1}{1-\beta}$  $(2)$ 

**4 → → ④** ※ Q 令 / ● 10:41 M

The remote slides over to reveal the group listing.  $Tap + to add a new Group.$ 

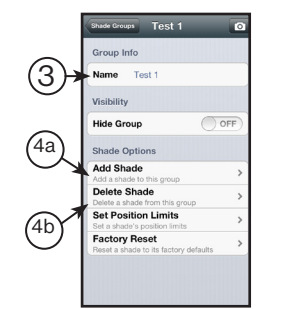

Name the group. Add shades by tapping **Add Shade** Delete shades by tapping **Denetic Shange**. Follow onscreen instructions for each.

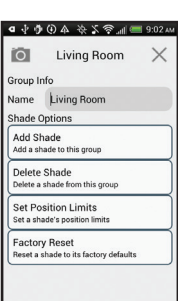

To add a group of shades, first tap  $\equiv$ 

### Deleting a Group

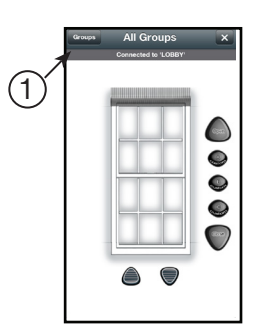

2

To delete a group of shades, first tap **Groups** 

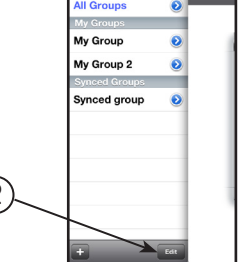

Tap  $\Box$  to edit the group list.

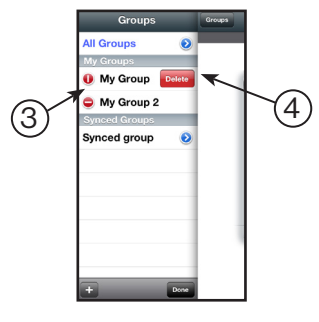

Existing groups created on your device can now be deleted. Tap the red circle next to a group, then tap **Delete** .

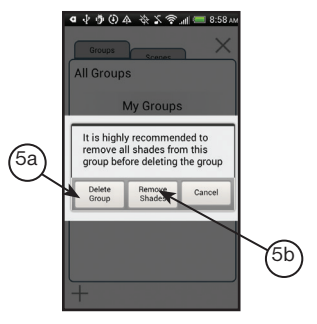

NOTE: You must remove every shade from the group prior to deleting it.

### Using Qsync

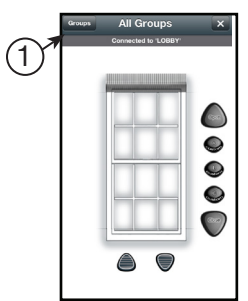

a group by tapping Groups

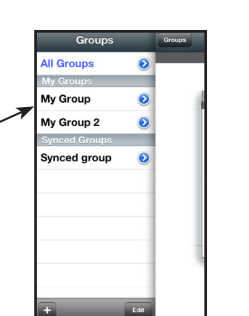

2

To get started, first select Tap on the group you would like to You can now use the control. You can control synced groups and groups you created.

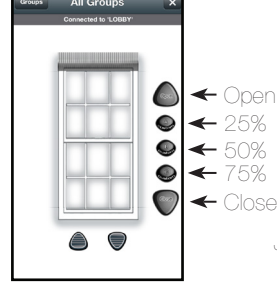

control buttons to change shade positions.

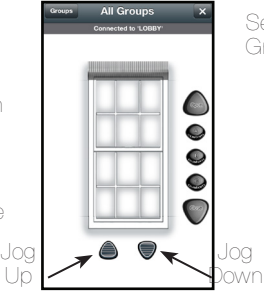

You can also use the jog buttons to move the shade a little at a time.

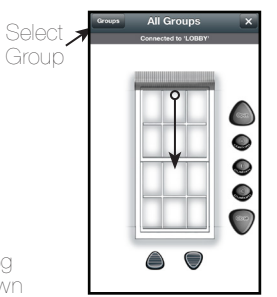

Alternatively, you can swipe the on-screen shade to the position you like.

### Set a Passcode

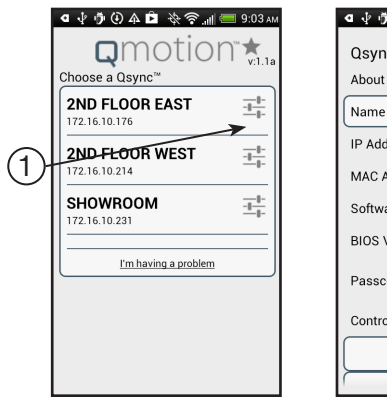

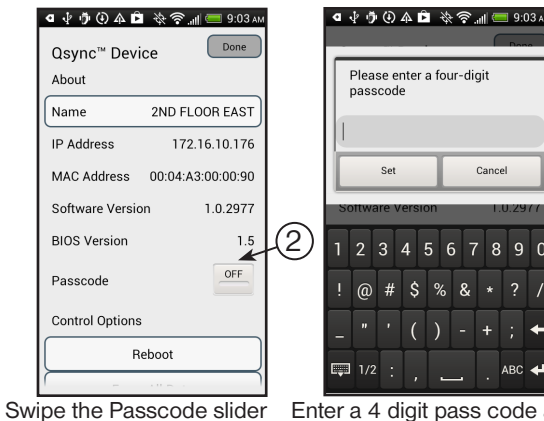

Tap the blue arrow on the Qsync you wish to protect. to "ON". Enter a 4 digit pass code and tap

### Troubleshooting

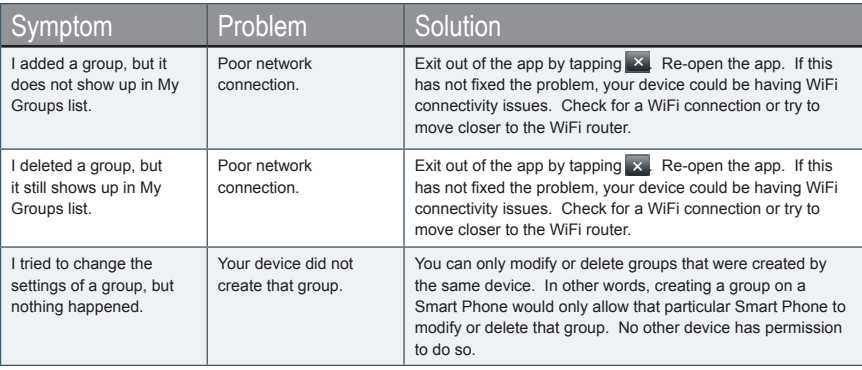

2

### Qsync Recovery Console

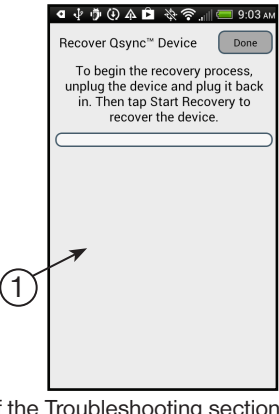

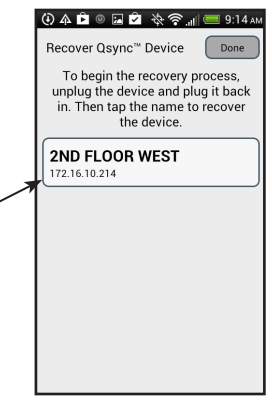

If the Troubleshooting section does not resolve an issue, open the app and tap **Fm** having a problem

**CEX** RoHS

The Qsync app can recover the Qsync hardware. Simply tap Start Recovery.

CE COMPLIANCE Qmotion® Qsync MODEL: QSYNC-433AM

And the following:

 Is in conformity with: R&TTE DIRECTIVE: 1999/5/EC COUNCIL DIRECTIVE: 93/68/EEC RoHS DIRECTIVE: 2011/65/EU; 2002/95/EC

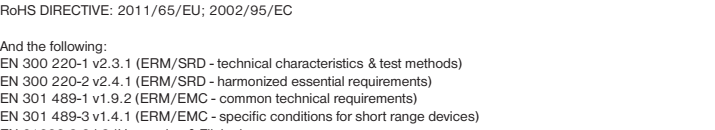

EN 301 489-1 v1.9.2 (ERM/EMC - common technical requirements) EN 301 489-3 v1.4.1 (ERM/EMC - specific conditions for short range devices) EN 61000-3-2/-3 (Harmonics & Flicker) IEC 60335-1:2001 4th Ed. incl. Corrigendum 1:2002 + A1:2004 +A2:2006 incl. Corrigendum 1:2006 EN 60335-1: 2002 +A11:2004 + A1:2004 + A12:2006 + A2:2006 + A13:2008 +A14:2010 + A15:2011 AS/NZS 60335-1:2011

Qsync, model QSYNC-433AM, when installed and maintained according to the entire Manufacturer's Instructions, meets the provisions of the above listed EU Directives.

François Médart Contact for HomeRun Holdings Corp. 11 Bis rue du petit Guyencourt 51220 CORMICY FRANCE QMotion Inc. 3400 Copter Rd Pensacola, FL 32514 USA

If you still experience difficulties, please call toll-free 1-877-849-6070.